## **How to Apply for or Renew ASCO Media Credentials**

**[If you have an existing asco.org account \(login\), follow these instructions](#page-0-0)**

**[If you need to create an asco.org account, follow these instructions](#page-2-0)**

<span id="page-0-0"></span>**Step 1**: Visit <https://profile.asco.org/media/workflow> and log-in with your existing asco.org account information. If you cannot remember your log-in information, click "Need Help" to request your username or reset your password.

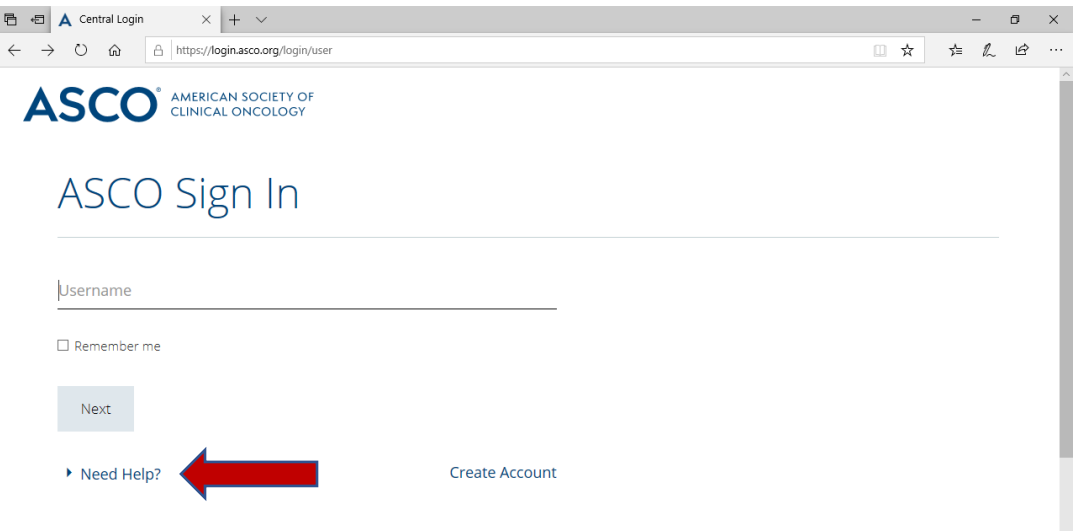

**Step 2**: Review and agree to ASCO's identity, confidentiality, and embargo policies

**Step 3**: Review and, if necessary, update your basic and contact information.

**Step 4**: Upload the supporting documents that you feel are necessary to complete your media credentials request. A link explaining the required documentation can be found at the top of the page. If you have any questions, contact Rachel Cagan at [rachel.cagan@asco.org.](mailto:rachel.cagan@asco.org)

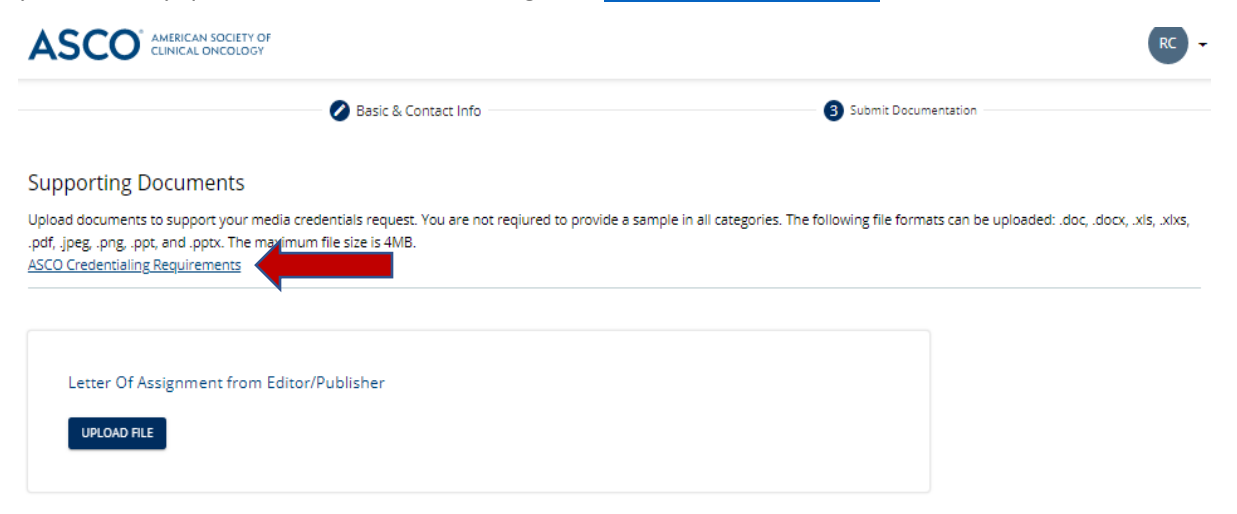

**Step 5**: Click next, which will submit your credentials to the ASCO Media Team for review.

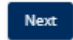

You should see the following message once your request has been submitted:

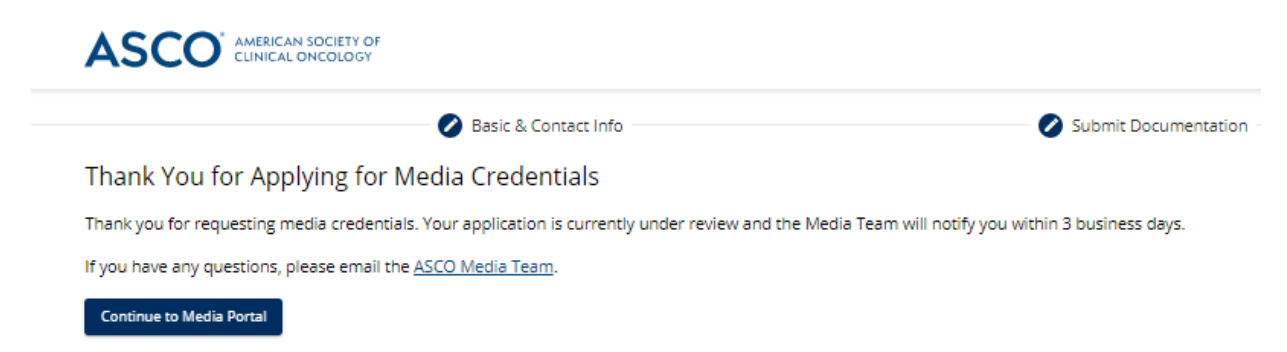

<span id="page-2-0"></span>**Step 1**: Visit [https://profile.asco.org/](https://mediahq.asco.org/)[media/workflow](https://profile.asco.org/media/workflow) and click "Create Account."

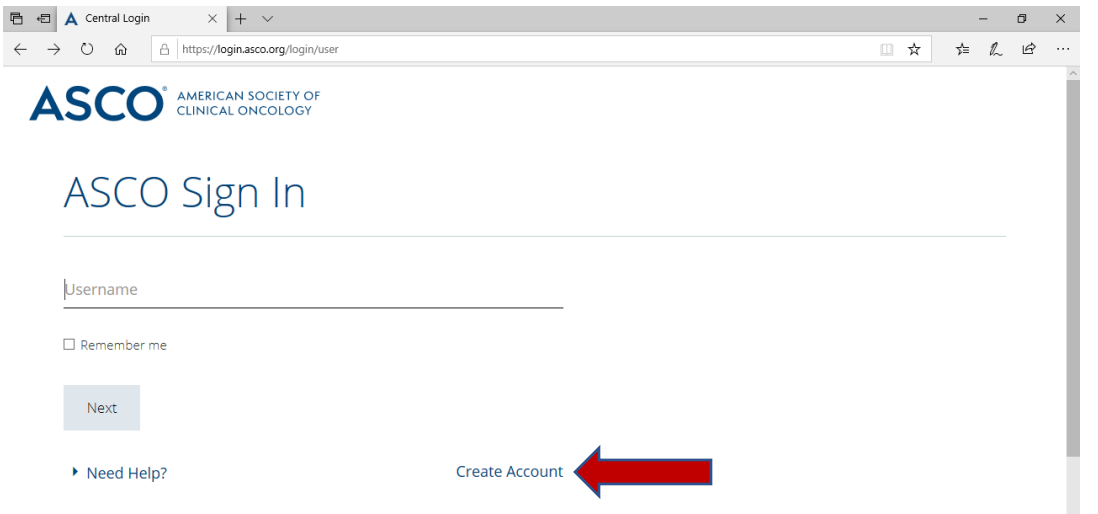

**Step 2**: To create a new account, enter your email address and follow the instructions to create an account.

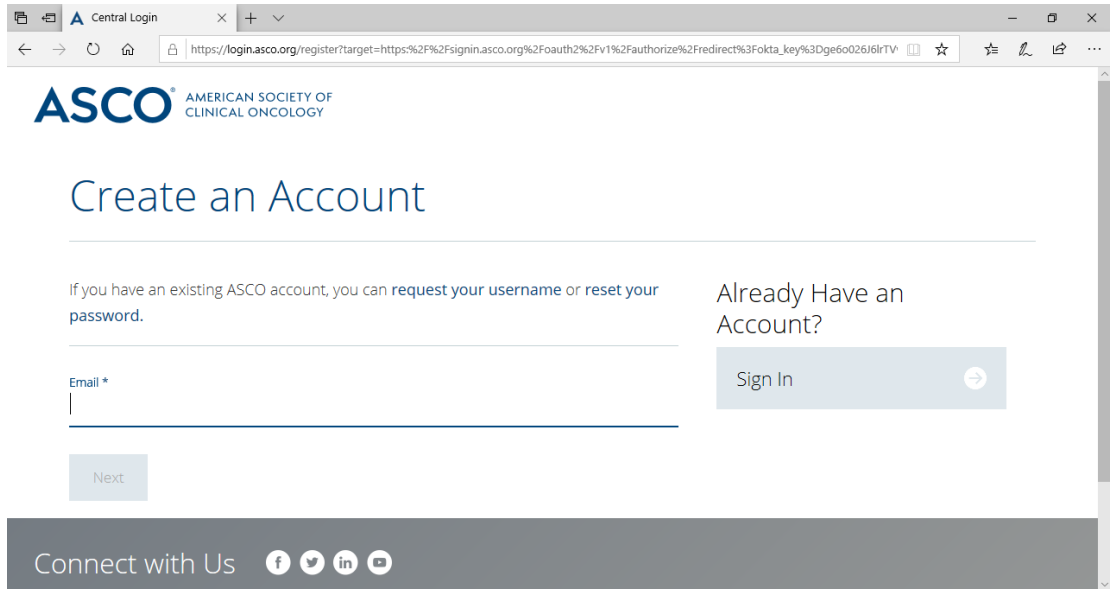

**Step 3**: Review and agree to ASCO's identity, confidentiality, and embargo policies

**Step 4**: Review and, if necessary, update your basic and contact information.

**Step 5**: Upload the supporting documents that you feel are necessary to complete your media credentials request. A link explaining the required documentation can be found at the top of the page. If you have any questions, contact Rachel Cagan a[t rachel.cagan@asco.org.](mailto:rachel.cagan@asco.org)

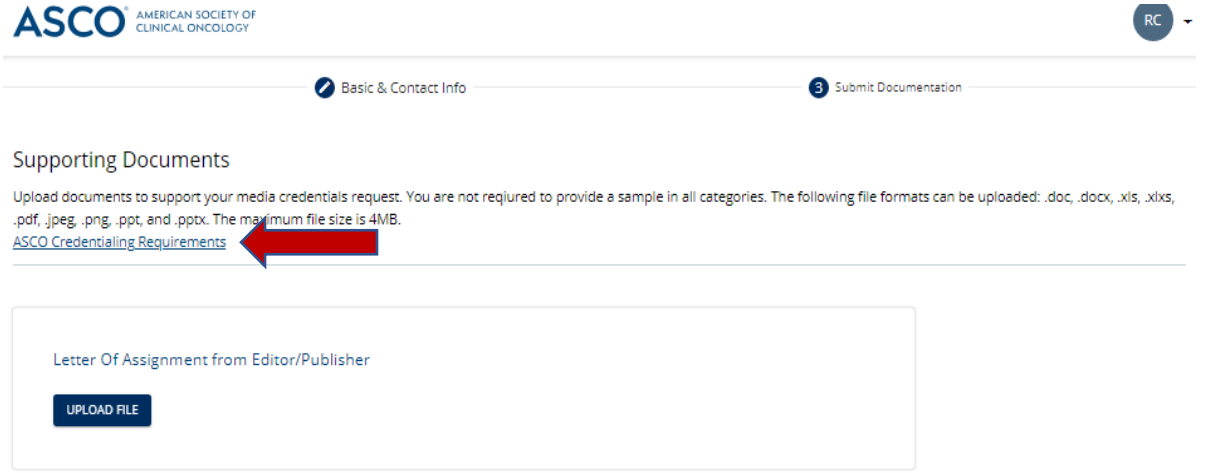

**Step 6**: Click next, which will submit your credentials to the ASCO Media Team for review.

Next

You should see the following message once your request has been submitted:

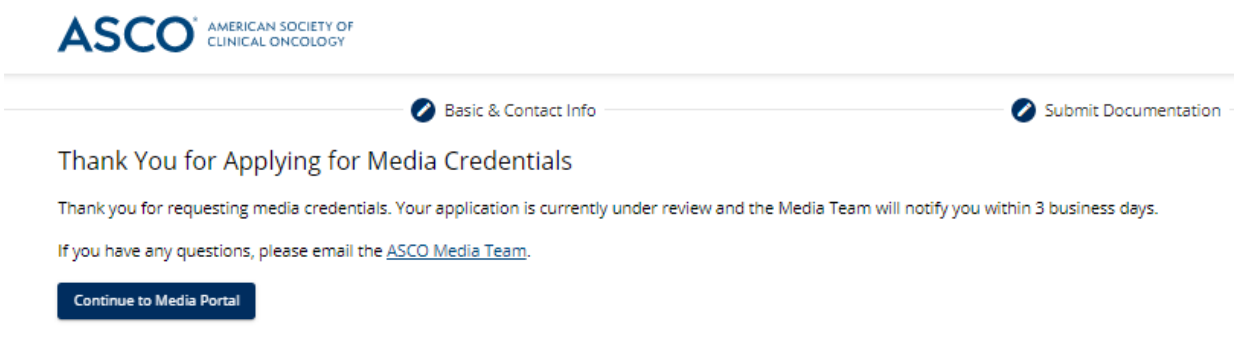